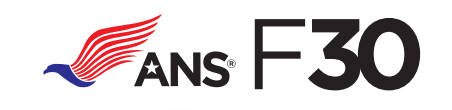

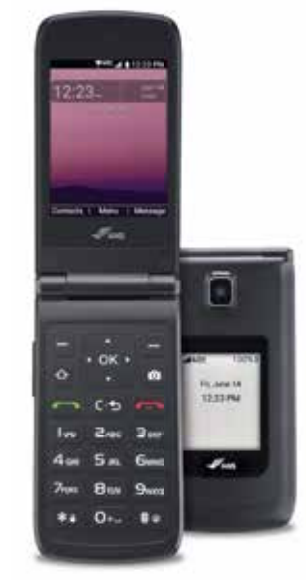

# **Feature Flip Phone**

# **QUICK START GUIDE**

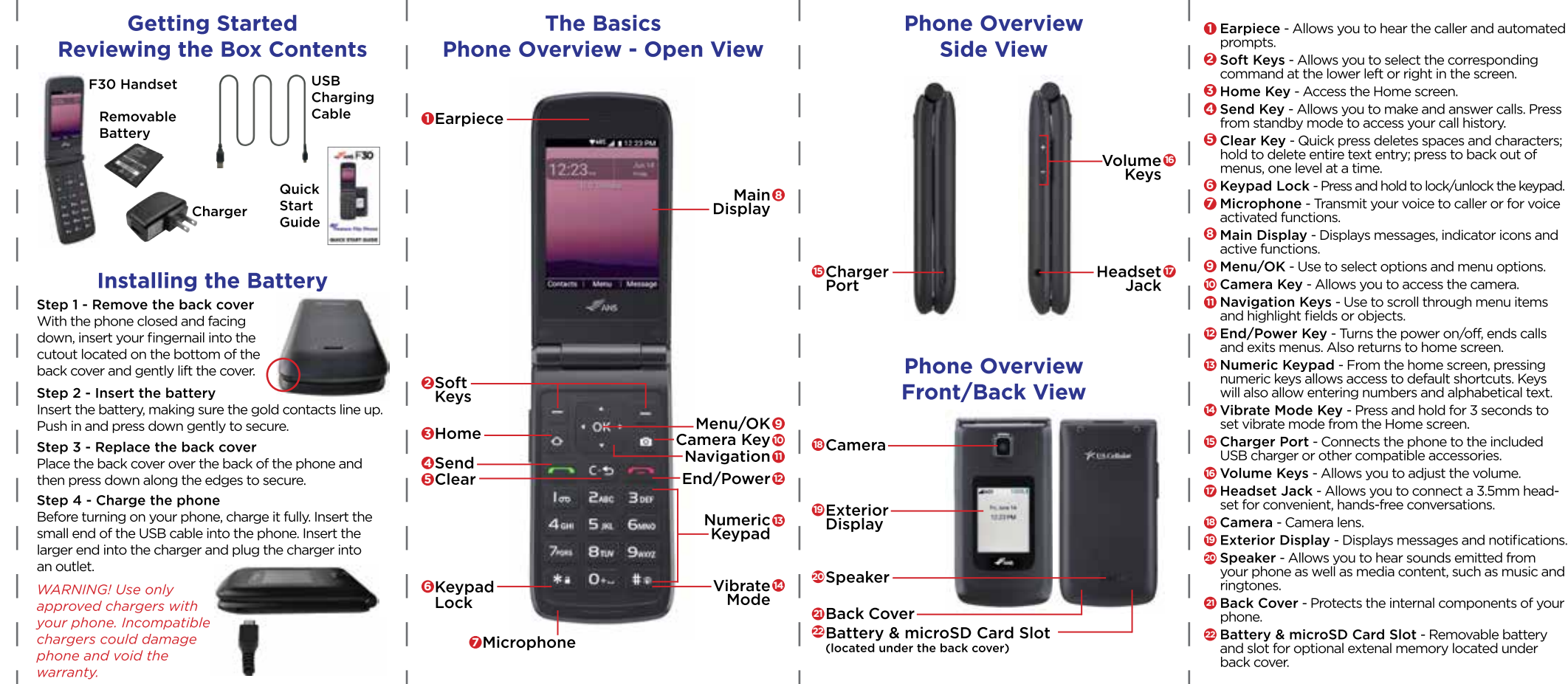

# **The Home Screen Phone Calls Messaging Contacts Camera**

The Home screen is your starting point to access all of the features on your phone using simple key presses.

# **Status Bar**

The Status Bar appears at the top of every screen. It displays icons indicating that you have received notifications (on the left) and icons indicating the phone's status (on the right), along with the current time. Please refer to your User Manual for a complete list of Status Bar icons and their meanings.

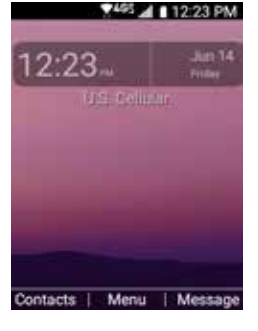

## **Notifications**

Notification icons report the arrival of new messages, calendar events, alarms, as well as ongoing events, such as when you're on a call. When you receive a notification, the notification icon will be displayed in the Status Bar. You can open the Notifications view to see a list of all of your recent notifications. Depending on your settings, you may hear a notification sound, see a notification light, and/or the phone may vibrate.

To open the Notifications view, from the Home screen press the Down Navigation Key to open the Notifications view. The Notifications view displays a list of your current notifications, organized into ongoing and event-based notifications.

# **Making Phone Calls**

Placing a Call from Home Screen: Press keypad to input number and press Call **D** to initiate call. Place a Call from Contacts: Scroll down your contacts list using the Navigation key, press View **and then** Right Soft Key Options. Press Call F. to initiate call.

# **Answering or Rejecting a Call**

When you receive a call, the caller ID information will be shown. If the phone is closed, it will automatically answer the call once you flip it open. If the phone is already flipped open, you can: Answering Calls: Select Answer or

press Send Key to answer the call. Rejecting/Ending Calls: Select lgnore or press End Key to ignore or end call.

# **Recent Calls**

The Recent Calls app is a list of the last phone numbers or Contact entries for calls you placed, accepted, or missed.

1. Press the **Send Key the list of recent calls.** 2. Use the Navigation Key to scroll left or right to display your call records by call type:

*Missed calls, Received calls, Dialed calls, All calls.*

3. Calls display the date, time and contact or phone number. If the number is saved as a contact, the call record includes icons to indicate the type of number. 4. Use the Navigation Key to highlight a call, then choose from these options:

Press the Left Soft Key Message to send a message. Press the OK Key View to view more call details. Press the Right Soft Key Options for these options:

- Add to Contacts: Save the caller's phone number as a new contact.
- Delete: Delete the highlighted call record.

 – Delete multiple: Select all calls you want to delete. – Lock: Block or unblock calls from the highlighted phone number.

 – Add to call rejection: Save number to add it to call rejection.

The Message app is preloaded on your phone which allows you to send messages (Text, Picture, and Voice). Depending on the type of message you choose to send, you can also attach files to your messages including pictures, videos, sounds, voice recordings and name cards.

1. From the Home screen, press the OK Key **Menu**, then using the Navigation key select Message.

 or From the Home screen, press the Right Soft Key Message.

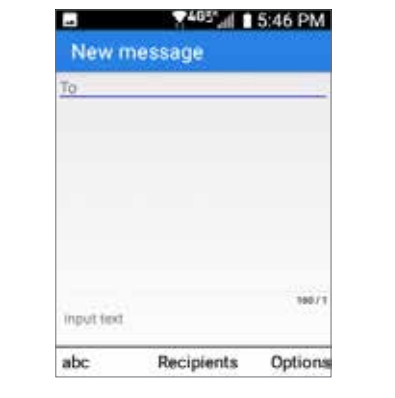

2. To view an already started conversation thread, use the Navigation Key to highlight a conversation thread, then press the OK Key and to view it. or

Press the Right Soft Key **Options**, press OK Key to select New message to start a new message. Enter the information required (recipient, text, content, etc.), then press the OK Key **Send** to send the message.

The Contacts app allows you to store names, phone numbers and other information in your phone's memory. When you open the Contacts app, your Contacts list is displayed. In Case of Emergency contacts are displayed above your list of contacts.

# **Adding a New Contact**

1. From the Home screen, Press the OK Key Menu and then press up/right, **Contacts**.

# or Press the Left Soft Key **Contacts**.

2. Press the Right Soft Key Options. 3. Press the 1 Key New contact.

# 4. Enter the contact's name.

- 5. Press Down Navigation Key to scroll to the phone number type field, then enter the number. 6. Use the Navigation Key to scroll to other fields and enter additional contact information as necessary,
- then press the OK Key  $\mathbb{R}^3$  Save to save the entry.

### **In Case of Emergency (ICE)** Contacts

In Case of Emergency contacts are displayed above your list of contacts. Add up to 3 emergency entries from your Contacts list. These are entries that someone can contact on your behalf in the event of

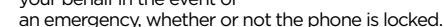

# **Assigning Emergency Contacts**

1. From the Home screen, press the Left Soft Key Contacts.

2. Use the Navigation key to highlight *In Case of*

*Emergency*, then press the OK Key **Extra View.** 3. Use the Navigation key to highlight contact's name,

then press the OK Key **Set.** 4. Use the Navigation key to scroll down and highlight a desired contact to be added as one of your three ICE contacts, then press the OK Key ER Set.

You can use the Camera to take and share pictures.

- 1. From the Home screen, press the Camera Key **18.** • Use the Left and Right Navigation Key to
- zoom in and zoom back out.
- Press the Right Soft Key Coptions to access Size, Self-timer, Auto review, Shutter sound Storage options.
- Press the Left Soft Key Gallery to open the Gallery.

# **Taking a Photo**

1. From the Home screen, press the Camera Key 2. Hold the phone and point the lens towards the subject of the photo.

3. Press the OK Key  $\mathbb{R}$  to take a photo. Your picture will be automatically saved to the Gallery.

# **Gallery**

文明 自反石印

Q Find contacts **ED** ICE - In Case of Emerge

\* Favorites

56 County

The Gallery presents all of the pictures stored in your phone.

1. From the Home screen, press the OK Key **EX Menu.** 

- 2. Press the left Navigation Key to Gallery, then press the OK Key
- Use the Navigation Key to highlight one of the thumbnail images, then press the OK Key View to open the picture.
- Press the Right Soft Key Options to access options *Send, Set as, Delete, Crop, Details.* • Press the Left Soft Key Guide to access options *Full screen, rotate (left), rotate (right), Zoom out, Zoom in*.

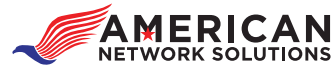

©2019 American Network Solutions LLC. All rights reserved. The Bluetooth® word mark and logos are registered trademarks owned by Bluetooth SIG, Inc. All other logos are trademarks of their respective owners.

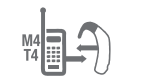

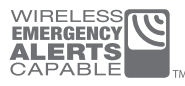